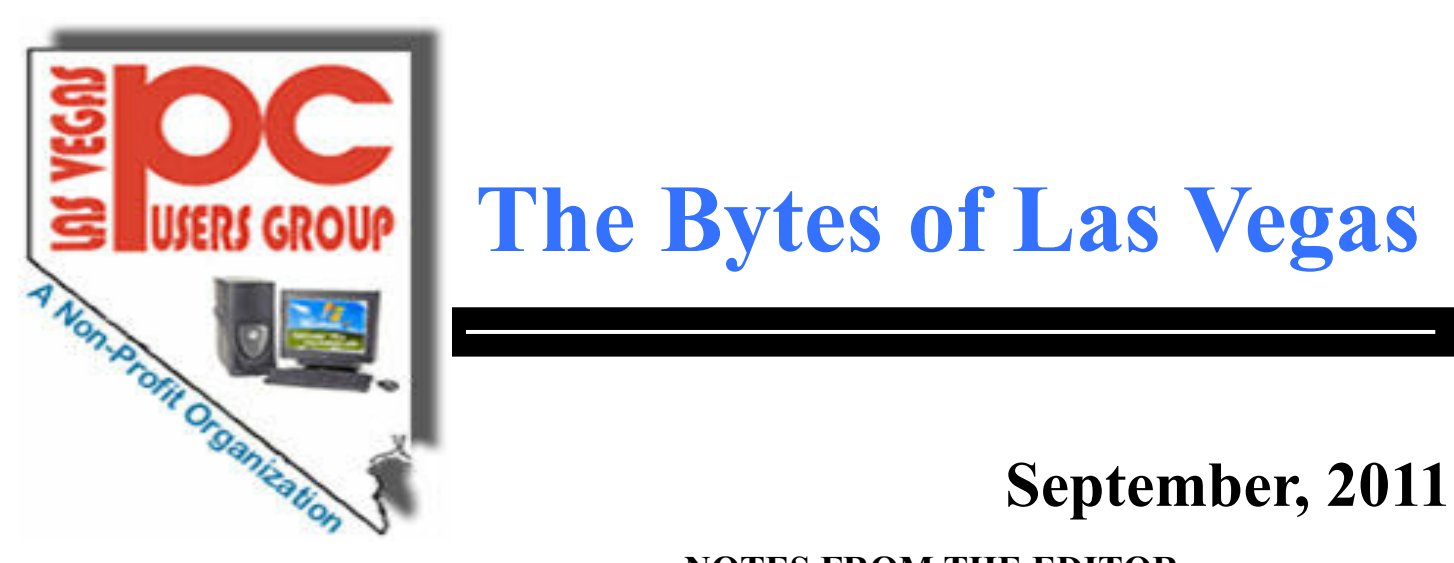

# **The Bytes of Las Vegas**

# **September, 2011**

#### **NOTES FROM THE EDITOR**

### **INDEX**

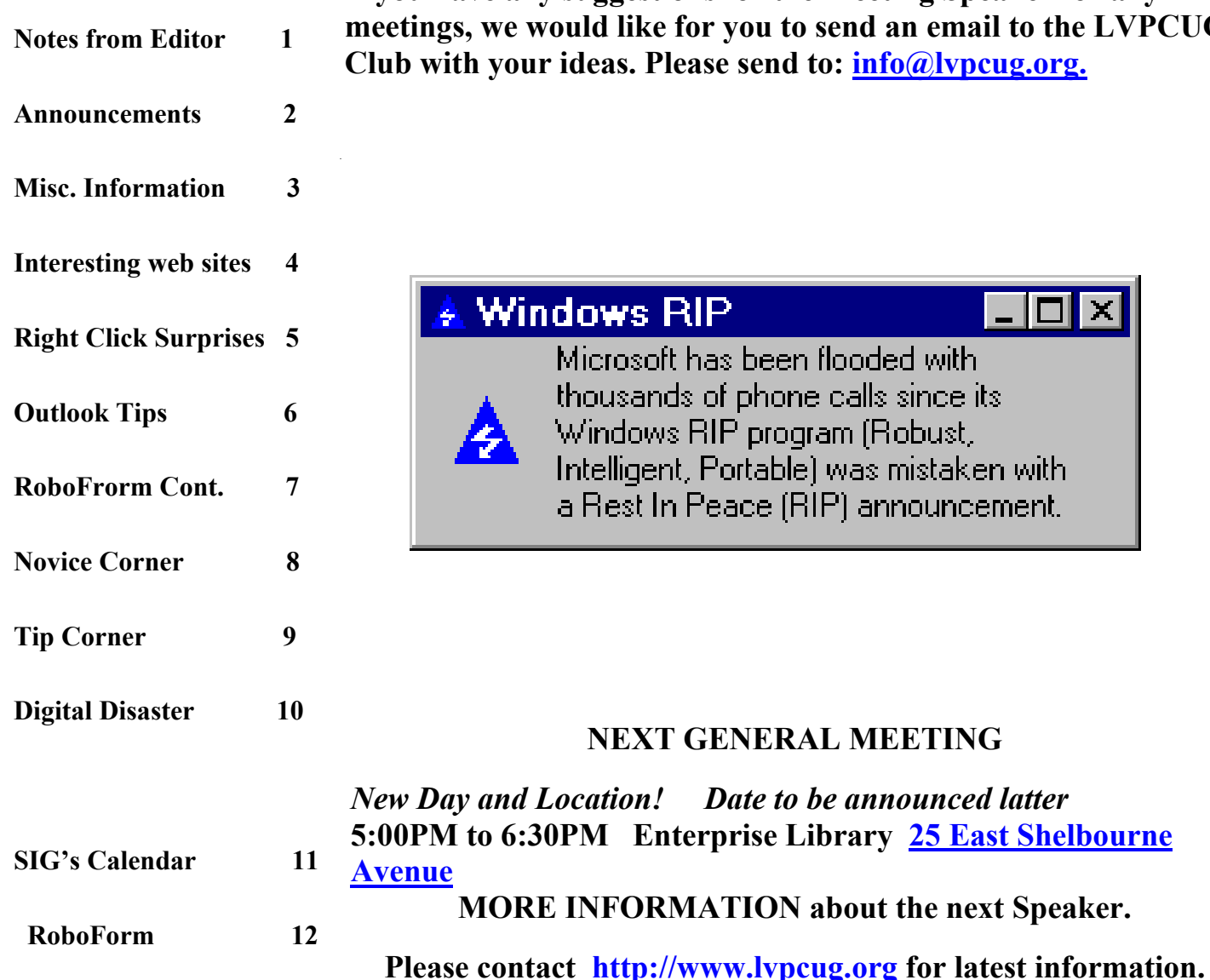

**If you have any suggestions for the Meeting Speaker for any meetings, we would like for you to send an email to the LVPCUG Club with your ideas. Please send to: [info@lvpcug.org.](http://info@lvpcug.org)**

# **Windows RIP**  $\blacksquare$   $\blacksquare$   $\blacksquare$   $\times$ Microsoft has been flooded with thousands of phone calls since its Windows RIP program (Robust, Intelligent, Portable) was mistaken with a Rest In Peace (RIP) announcement. **NEXT GENERAL MEETING**

**MORE INFORMATION about the next Speaker.**

# **Page 2 September, 2011 The Bytes of Las Vegas**

#### **Announcements**

**The Special Interest Groups (SIG) will be meeting at their regular times. Be sure to check the calendar on the web site. We are looking for a new place for our General meetings and SIG's. If you have any suggestions, please email us at info@lvpcug.org**

**Check the web site at http://www.lvpcug.org for the calendar dates and times.**

**Would you like to share a computer talent you have or would be interested in learning about a certain topic. We would appreciate your ideas!** **RECYCLING The used ink and toner is good for the environment but at this time the Las Vegas PC Users Group is no longer accepting the items for recycling. The Club would like to recommend that you recycle your items with** Cartridge World **Stores located at: please note that their store formerly in the Home Depot shopping center at Rainbow and Charleston has moved to 3655 S Rainbow Suite 104 in the Walmart shopping center near Spring Mountain. Their other store is still at 9550 S Eastern Ave, Suite 190.**

#### **Officers and Volunteers Contact by sending an email to info@lvpcug.org**

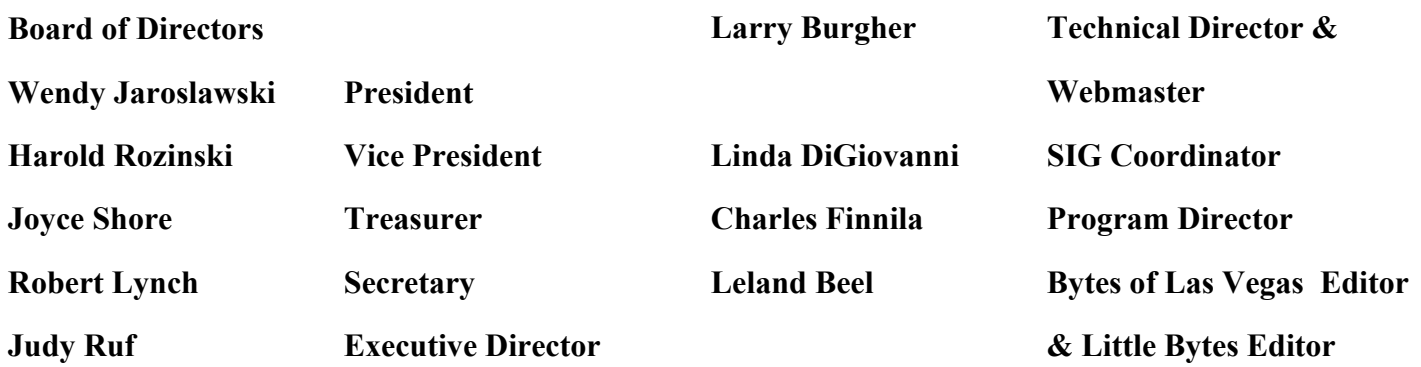

**Membership Questions If you have any questions about your membership.**

**Please send email: membership@lvpcug.org**

**Web site: http://www.lvpcug.org**

#### **Newsletter**

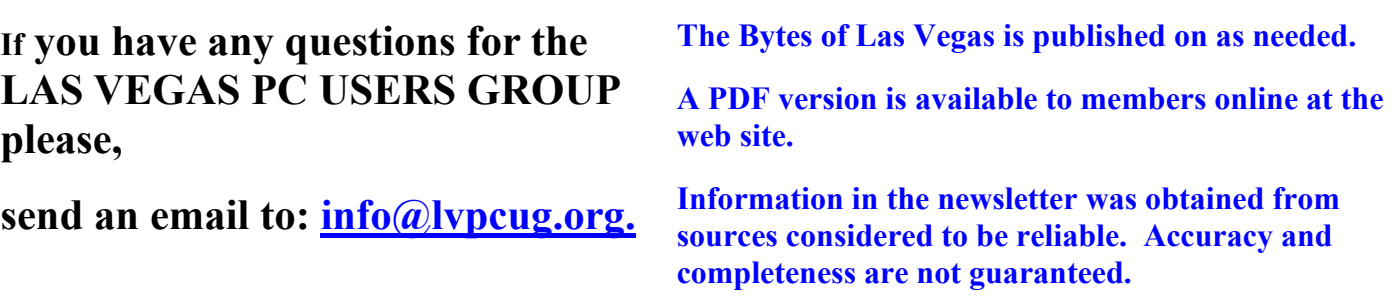

## Blank Space

**NEXT GENERAL MEETING : To be announced at a latter date TIME: 5:00-6:30 PM**

 **PLACE: Enterprise Library 25 East Shelbourne Avenue**

**For those members who use Cartridge World for their printer consumables, please note that their store formerly in the Home Depot shopping center at Rainbow and Charleston has moved to 3655 S Rainbow Suite 104 in the Walmart shopping near Spring Mountain. Thanks to Karl Rehak for discovering this. Their other store is still at 9550 S Eastern Ave, Suite 190.**

**Don't be fooled by these 10 PC performance myths**

**http://www.techrepublic.com/blog/10things/dont-be-fooled-by-these-10-pc-performancemyths/2703?tag=nl.e101**

**Feds: Google Boss Knew About Illegal Drugs Ads**

**http://go.infopackets.com/e20110829-05**

**Can you tell a real Facebook e-mail from a phishing attempt?**

```
http://www.zdnet.com/blog/bott/can-you-tell-a-real-facebook-e-mail-from-a-phishing-
attempt/3824?tag=nl.e539
```
**Android makers: Why not stick a 'sue me' sign on your back?**

**http://www.zdnet.com/blog/perlow/android-makers-why-not-stick-a-sue-me-sign-onyour-back/18312?tag=nl.e539**

**Who killed the fake-antivirus business?**

**http://www.zdnet.com/blog/bott/who-killed-the-fake-antivirus-business/3832?tag=nl.e539**

 **Thanks Larry**

# **Page 4 September, 2011 The Bytes of Las Vegas**

**Membership Corner: UNTIL FURTHER NOTICE NO NEW MEMBERSHIP APPLICATIONS OR MEMBERSHIP RENEWALS WILL BE ACCEPTED. GENERAL Meetings and SIG Meetings are open to the public.**

### **New Notice to Members:**

**The Executive Board has decided to reduce the frequency of General Meetings from monthly to quarterly because of the difficulty in getting presenters, and because of low attendance. Meetings are scheduled for when a speaker and place , To be determined. The frequency of board meetings is also reduced, so they occur in the month just prior to the general meeting.**

**The number of The Bytes of Las Vegas posted to the web site will decrease in number, more information at a latter date.**

**How 5 Security Technologies Fared After 9/11**

**http://www.mmsend10.com/link.cfm?r=127928707&sid=15317277&m=1524732&u=IEEE NY&j=7135592&s=http://spectrum.ieee.org/biomedical/devices/how-5-securitytechnologies-fared-after-911/?utm\_source=techalert&utm\_medium=email&utm\_campaign=090111**

 **Here's an article that may be of interest to our members: How to Defeat a Keylogger**

**http://askbobrankin.com/how\_to\_defeat\_a\_keylogger.html?awt\_l=8XIRx&awt\_m=JeYfv OxSF8P6SL**

**Wendy Jaroslawski**

**Don't be fooled by these 10 PC performance myths**

**http://www.techrepublic.com/blog/10things/dont-be-fooled-by-these-10-pc-performancemyths/2703?tag=nl.e101**

 **ShouldIChangeMyPassword.com has been created to help the average person check to see if their email address(es) are among those that have had their associated passwords compromised and need to be changed.**

**https://shouldichangemypassword.com/**

## **The Bytes of Las Vegas September, 2011 Page 5**

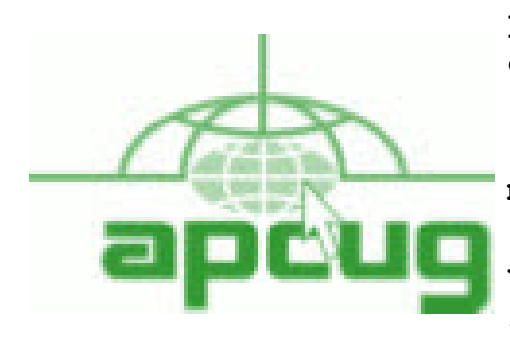

**If you are a member of LVPCUG that means you are a member of APCUG and you have a great opportunity to use the resources that they provide. Such as the calendar that members may log in and view a meeting of a different club or SIG and see what they are doing. Please go to www.apcug.org and create a users account in the APCUG SharePoint Site so that you can enjoy some of the benefits of membership in the LVPCUG and its shared portals.**

**Right Click Surprises – Windows XP By Warner Mach, Editor, SouthEastern Michigan Computer Organization August 2011 issue, SEMCO DATA BUS www.semco.org Machw48185 (at) yahoo.com**

**I have recently become familiar with some handy uses of the mouse right-click that are worth mentioning.**

**1. Right click on "Start" brings up a menu that lets you select Microsoft "explorer" and "search." This can be a quick way to get at those utilities.**

**2. If you want to use a program other than the default in conjunction with a file, then right click on the file and go to "open with." I sometimes use this with pdf files. My default for pdf files is "Nitro" but it does not have a search function, so I will sometimes switch to "Adobe Reader" if I want to use the search.**

**3. In the tray at the bottom of the screen is an icon that looks like a screen with radiation coming from it. Left click tells the status of your Wi-Fi connection. Right click gives options of disable/status/repair. I was at a location where I appeared to be connected properly, but all of my browsers were unable to reach any URL. Someone assisted me by clicking on "repair" and I could watch the system rework my connection and make it better. I was dazzled.**

**4. The most important time-saver of all: If you are playing solitaire and you reach the point where you have won the game and it is just a matter of moving all the cards to the top row, then right-click on one of the cards in the bottom row and the system will do the remaining work for you.**

# **Page 6 September, 2011 The Bytes of Las Vegas**

**Here's a couple of great tips for Outlook from New Horizons.**

**Keep your cool and your job with a message delay rule (MS Outlook)**

**We've all done it: Fired off an email and then regretted it a few minutes later. Or, maybe someone sent a question to several people and got the answer they needed just as you clicked the Send button on your reply. In either case, waiting a few minutes could make all the difference in the world.**

**If you're prone to rushing your email out the door, consider waiting instead. The good news is that you can make Outlook do the waiting for you by setting a message delay rule.**

**To set a rule to delay your outgoing messages:**

**1. Choose Tools | Rules And Alerts (Rules Wizard in 2000/2002) and start a new blank rule.**

**2. Select Check Messages After Sending and click Next.**

**3. Do not select any conditions for the rule; just click Next. When you receive a warning dialog box, click Yes; doing so applies the rule to all outgoing messages.**

**4. Select Defer Delivery By A Number Of Minutes and in the bottom field, click on the Number Of Minutes hyperlink.**

**5. Select the number of minutes to delay the message, and click OK. (We suggest starting with five minutes and then lowering it if necessary.)**

**6. Click Finish and name the rule with a descriptive title.**

**From now on, all your Outgoing mails is delayed by the number of minutes you chose. If you find you no longer need to send an email, you still have time to delete it from your outbox before it's sent.**

**Don't delete in haste and then regret it (MS Outlook)**

**If your email is set to automatically delete all of the items in your Deleted Items folder when you close Outlook, I'm sure you've experienced a time when a message that you didn't want deleted quite yet was permanently deleted when you closed Outlook.**

**To prevent this from happening and to delete only the messages you really don't need, you may want to wait a few days after you've thrown an item away before emptying Outlook's Deleted Items folder. If several days go by and you don't need the deleted items, you can select the oldest emails and delete them all at once.**

**To prevent Outlook from deleting your email when you close the program:**

- **1. Select Tools | Options from the main menu and click on the Other tab.**
- **2. Deselect the check box Empty The Deleted Items Folder Upon Exiting.**

**Continued on page 7**

**Outlook Tips continued from page 6**

**3. Click the Fields button and select Date/Time Fields from the Select Available Fields From dropdown list.**

**4. Select Modified from the Available Fields list and click the Add button to add the fiëld to the right column.**

**5. Click OK twice to return to Outlook.**

**6. Click on the Modified column header to sort your deleted items by the date they were sent to the Deleted Items folder.**

**At this point, you can easily select all the items deleted on one day and press [Delete] to permanently remove them from Outlook. Wendy Jaroslawski**

**Microsoft should get its head out of the clouds**

#### **http://www.techrepublic.com/blog/window-on-windows/microsoft-should-get-its-head-outof-the-clouds/4987?tag=nl.e064**

#### **Continued from page 12**

Other RoboForm features include SafeNotes, which securely stores other information of your choice. For example, some banks will frequently ask you for your wife's favorite color, your first dog's name, etc., to ensure that you are the secured party attempting to access your bank account, etc. You can securely store this information in SafeNotes.

RoboForm's options under Logins include Edit, New, and Print List. Under Identities are Edit, New, and Fill Empty Fields Only. SafeNotes includes Edit, New, Print to New, and Print Last. Numerous other choices include Fill Forms, Save Forms, Fields — Reset, Sat, and Clear, Profiles — Default, New, Date, Name, Refresh Fields, Explorer, Tools — Edit Identify, Edit Password, Edit SafeNotes, Search Fields, Taskbar Icon, Generate Password, and Sign RoboForm data, and Options — Help.

I've used RoboForm for numerous years in Windows XP, Windows Me, Windows 2000, Windows Vista, and now Windows 7. RoboForm's website is www.roboform.com, and there are three versions of RoboForm available: Desktop, Everywhere, and 2Go.

Desktop provides high security and restricts the access to RoboForm from only one computer.

Everywhere allows you to access RoboForm from numerous computers.

2Go works using a portable USB drive, so that you can take your RoboForm information and use it on many computers while traveling on business or on vacation.

RoboForm runs in numerous versions of Internet Explorer, including versions 6, 7, 8, and 9 but only on 32-bit versions and not the 64-bit versions. There is a free version of RoboForm that is limited to only 10 logins. For more than 10 logins, the Everywhere version is available for \$20 per year, and the Desktop version is \$30. The current version, which is version 6.10.2.0, was introduced earlier this year.

When you install RoboForm for the first time, you will be asked to create a master password, which protects all of your secured data in your Logins, Identities, and SafeNotes. This prevents anyone else who has access to your computer from seeing or copying this information. If you prefer, you can eliminate this protection and allow anyone to access all of your important information.

# Page 8 September, 2011 The Bytes of Las

**"The Novice Corner"**

**by Charles Frederick**

**The opinions contained here are mine,**

**please do your own research.**

**A. We have helped you understand how and what to backup on your computer.**

**Please remember to test your recovery system to insure that you can do it.**

**B. Do you play games just a little ? This one is free.**

**http://www.techsupportalert.com/content/freeware-game-week-n.htm**

**C. Do you use Microsoft Word ?**

**Here is a free download that might be of interest.**

**Remember do your own research.**

**http://www.freedownloadaday.com/2011/09/23/list-optional-word-settings/**

**D. I read these articles, "The Perfect Way To Save Web Pages For Reading Later",**

**"Video Chatting for Newbies" and "How to Tell if a File is Malicious" if you are interested**

**in any of these E-mail me and I will send you the link.**

**E. A Hidden Security Threat: Beware the Office Multifunction Printer**

**http://www.pcworld.com/businesscenter/article/239456/a\_hidden\_security\_threat\_beware \_the\_office\_multifunction\_printer.html#tk.nl\_bpx\_h\_cbintro**

**F. Novice SIG October 8; We will try to answer your questions and ask you "do you understand Firmware and should you update it" ?**

**G. Help me avoid SPAM; if you are forwarding E-mails to others, please remove the sender's name and E-mail address before clicking send.**

**Thanks**

**Thanks Charles F.**

The Tip Corner By Bill Sheff, Novice SIG Coordinator, Lehigh Valley Computer Group, PA August 2011 issue, The LVCG Journal www.lvcg.org nsheff (at) aol.com

Windows 7

Just got Windows 7? Notice something missing? Well if you want to see a list of what happened to those programs you liked in XP or Vista here is a simple way to find out. Open Help and Support then type "What happened" in the search box. Windows will give you lots of results for the query, such as: What happened to the NetBEUIprotocol?, What happened to ActiveSync?, What happened to Sticky Notes?, What happened to Windows Calendar?, What happened to the Run as command?, What happened to the Quick Launch toolbar?" and many more.

Say you picked the "What happened to the Run command?" This is what you get: "The Run command no longer appears on the Start menu in this version of Windows. The search box that appears on the Start menu provides much of the same functionality as the Run command. However, the Run command is still available if you prefer to use it. You can even add it to the Start menu for easier access.

To add the Run command to the Start menu Click to open Taskbar and Start Menu Properties. Click the Start Menu tab, and then click Customize. In the list of Start menu options, select the Run command check box, and then click OK. The Run command will be displayed on the right side of the Start menu.

Tip: You can also access the Run command by pressing the Windows logo key +R. Check it out."

#### Google Images

A while ago Google switched over to a different display method for their images. If you want to turn it off and go back to the original, here's what you do: Scroll to the very bottom of your Google image search and click on Switch to basic version. If you want to go back to the regular way, simply scroll back to the bottom and click Switch to standard version.

#### System Tools

Just for a little review, there are a bunch of very useful programs in the System Tools folder. To get to them you access the System Tools by going to All Programs | Tools. When you open the folder in XP you can find the following programs:

►CHARACTER MAP, which allows you to copy and paste letters and symbols from other fonts into your document without switching fonts.

►DISK CLEANUP, which frees up space on your hard drive by eliminating unused and temporary files.

►DISK DEFRAGMENTER (Defrag), which speeds up your computer by reassigning or eliminating stray bits of data.

►FILES AND SETTINGS TRANSFER WIZARD, for transferring files and data from one drive to another.

► INTERNET EXPLORER (NO ADD-ONS), which allows you to access the internet without any Explorer addons interfering with it.

# **Page 10 September, 2011 The Bytes of Las Vegas**

Continued from Page 9

►SCHEDULED TASKS, which allows you to schedule a specific time to run updater, defrag, and other system programs.

►SYSTEM INFORMATION, which tells you the basic ram, processor, etc., of your system.

►SYSTEM RESTORE, which will restore your Windows system to an earlier time.

In Vista and Win 7 you can find all of the above and more. Check it out.

Templates

A template is a prepared form or pattern within various programs such as document and spreadsheet programs. They allow a user to develop a form that allows for easy entry and automatically formats and calculates data.

If you are a user of the Microsoft Office suite you are probably aware of them as Microsoft makes mention of templates and even has a folder of them within their suite.

But are you aware that there are literally hundreds located on the internet? But that is not all. There are even templates designed for the free suite put out by Open Office. Just Google open office templates and find body mass calculators, ovulation schedules time cards, shift scheduling and so much more.

You do not have to reinvent the wheel every time you sit at your computer. One little caveat though, these are usually presented by users and sometimes do not cover all you would like to find in a template. But do not lose heart, once downloaded you can continue to tweak the form until it does what you want the way you want it.

**When Digital Disaster Strikes, Smile!…because you will be OK.**

**By Gregory West, Member of Sarnia Computer Users' Group (scug.ca) and**

**Port Huron, MI Computer Group (bwcomp.org)**

**For more tips visit his Blog: http://gregorywest.wordpress.com**

**Gregory (at) alternatecloud.com**

**Have you ever deleted photos from a camera or computer by mistake?**

 **A friend of mine called me recently after going through a "catastrophe," as he called his situation. It happened about midway over the Atlantic Ocean, thirty-seven thousand feet up. He was sitting in his seat with not much to do so he decided to check the photos on his digital camera. All these photos were from this trip to Portugal, a trip that involved hiking in the wilderness and visiting old buildings. You can only imagine some of his prized photos.**

 **I think you know where I am going with this…Yes, while looking at the photos, clicking from one to the next, he inadvertently deleted not just a couple of photos, every photo from his trip was gone in one simple click. After checking and double checking he knew it was fruitless to look further; the photos vanished.**

 **When he got home he called and told me about this situation.**

 **"That's no problem," I tried to reassure him. I explained that there is a software recovery program that people use in such cases with much success. The voice at the other end of the line was silent. I knew he didn't think this process was possible. After he recovered every single photo from his vacation he couldn't thank me enough.**

 **Continued on Page 12**

# **SIG's MONTHLY CALENDAR**

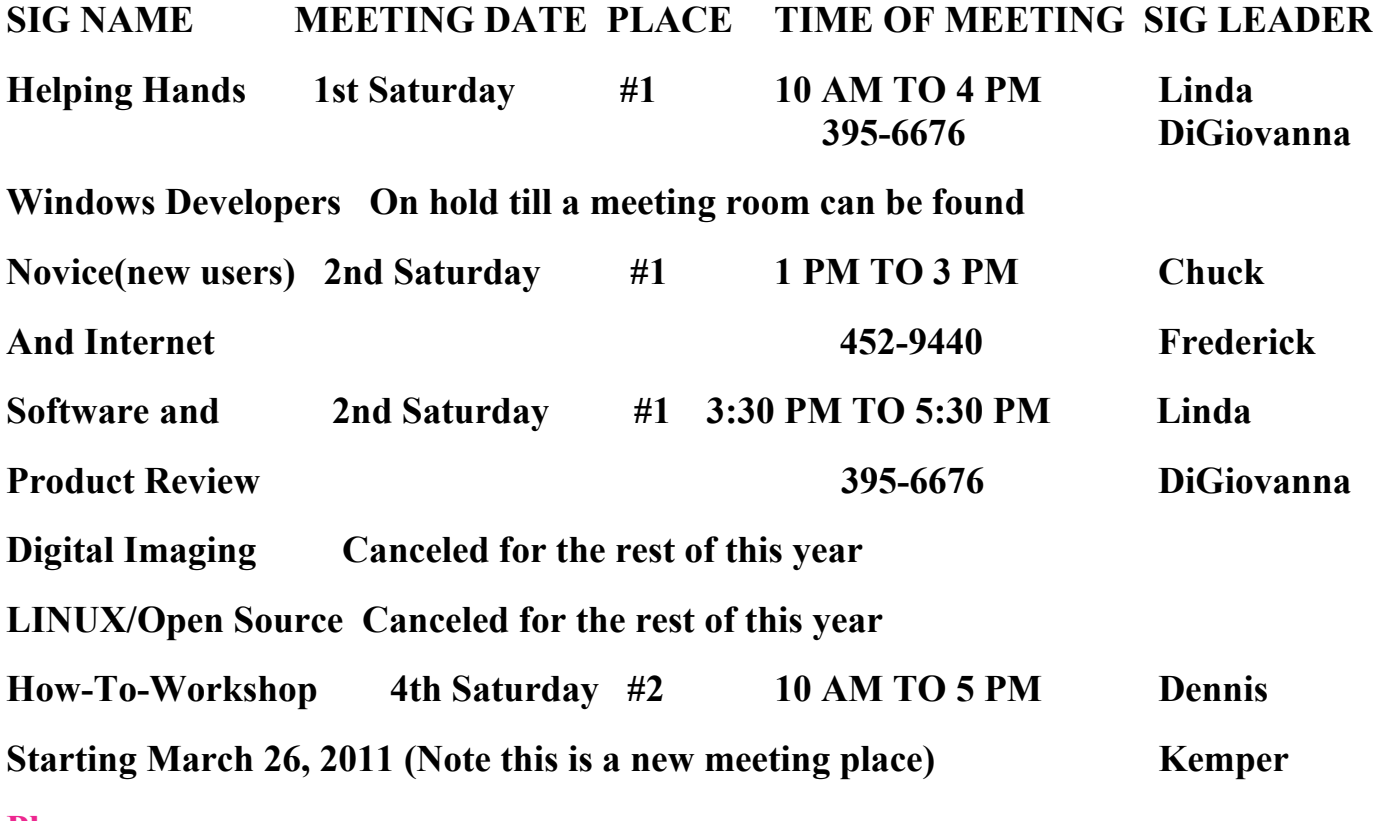

**Places are:**

**#1 Wengert Room is located in the back of the NV Energy building just west of Jones on W. Sahara**

**#2 Enterprise Library is located in Las Vegas at 25 E. Shelbourne Av. South of Windmill**

**LN and East of Las Vegas Blvd.**

**All meetings Are Subject to Cancellation by the SIG Leader or the Property Owner. The Calendar Page of the LVPCUG web site is keep as current as possible. If you would like to be a SIG Leader for some of the SIG's that are not meeting at this time, Please Contact Wendy to get the details of the duties of the Leader. You may leave a email at [info@lvpcug.org.](info@lvpcug.org)**

# **Page 12 September, 2011 The Bytes of Las Vegas**

Continued from Page10

However, my tale doesn't end there. I had a similar problem where a new SD (photo storage card in camera) failed to produce 250 pictures and some video clips. After taking a deep breath I remembered the advice I had doled out and quickly downloaded a copy of Recuva, a recovery program that is free and works. Within no time I had all my pictures and video clips stored on my computer, thanks to Recuva.

The moral of this story is when you delete photos, music from an MP3 player, or data from your computer, remember that it is possible to recover the data. Don't say it will never happen because you are careful. I am sure it has happened to the best of us.

To avoid a similar "catastrophe" you need to have a recovery software program installed on your computer. One of the best recovery programs around is called: Recuva. As an added bonus this program is free and it comes "highly" recommended.

You can read the reviews here: http://cnet.co/filehelp

**Review: RoboForm Program stores websites, login information By Jim Thornton, Member, Channel Islands PCUG, CA August 2011 issue, The Outer Edge www.cipcug.org Jasthorn (at) gmail.com**

**RoboForm is one of my favorite software programs as it helps me very quickly log into secured websites. My listings of these websites include airlines, email, financial, medical, stores, travel, etc., and I currently have more than 50 of these secured websites listed.**

**The program is very easy to use. For example, first open Internet Explorer, and then click on one of its little toolbars titled RoboForm and a list of several choices appear titled Logins, Identities, and Soft Notes. While I mentioned Internet Explorer, RoboForm also works equally as well with Firefox, Safari, Chrome, and many more browsers. Next,**

**I click on Logins and then click again on the listed secured website that I want to enter. Next, RoboForm automatically redirects Internet Explorer to the website that I selected and when the login website appears, RoboForm automatically fills in my name and password, and I'm immediately logged into the secured website with unrestricted abilities.**

**Once you have the program installed, when you go to a new secured website and fill in your user name and password and click on Enter, RoboForm will automatically add the information. Including the website address, to your list of Logins.**

**If you need a new password, RoboForm will generate a highly secure password. On the Login list in RoboForm, the secured websites are listed alphabetically and you can easily rename any listing.**

**Continued on page 7**